## **MedCheck Doctor App Guide**

### **Sign Up and Sign In**

- To be part of Community of Doctors in MedCheck App, please email [medcheck@oursmartfuture.com](mailto:medcheck@oursmartfuture.com) or Register a[t https://www.getmedcheck.com/doctors/.](https://www.getmedcheck.com/doctors/) The team at Smartfuture will add you in the list and then provide you with login details.
- After you get the login details, please download and install MedCheck App from Play Store or App Store.
- In the first screen, select Doctor.
- Use the login details provided by Smartfuture to sign in.
- After first successful sign-in, you will need to accept the pop-up permission requests.

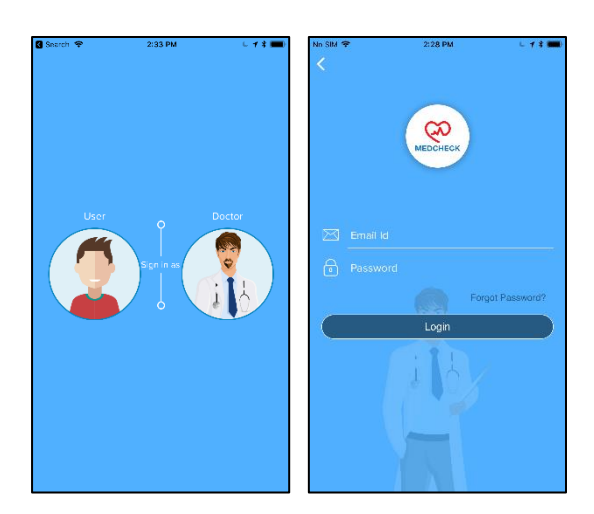

#### **View Requests from Patients**

- When user adds you as Doctor, he/she will appear as Request in right tab in homepage.
- To add the user to your list of Patients, click on the tick mark and he/she will appear as Patients in left tab.
- To reject the Request, click on the red cross.

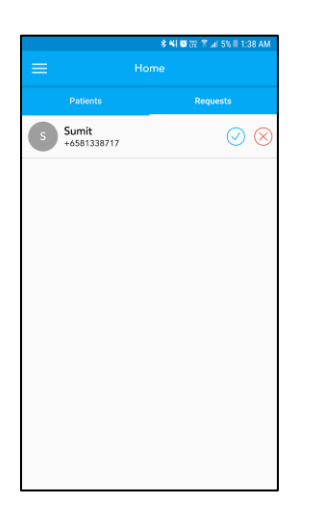

#### **View Readings of Added Patients**

- You can see all your Patients by clicking on the left tab in homepage.
- You can click on any patient's name to see his/her history of Blood Pressure and/or Blood Glucose.
- From the drop down menu, you can select family members of user and see their history as well.
- You can choose Weekly, Monthly and Daily from drop down menu to see customized graphs.
- Click on Glucose tab on top to see Blood Glucose readings.

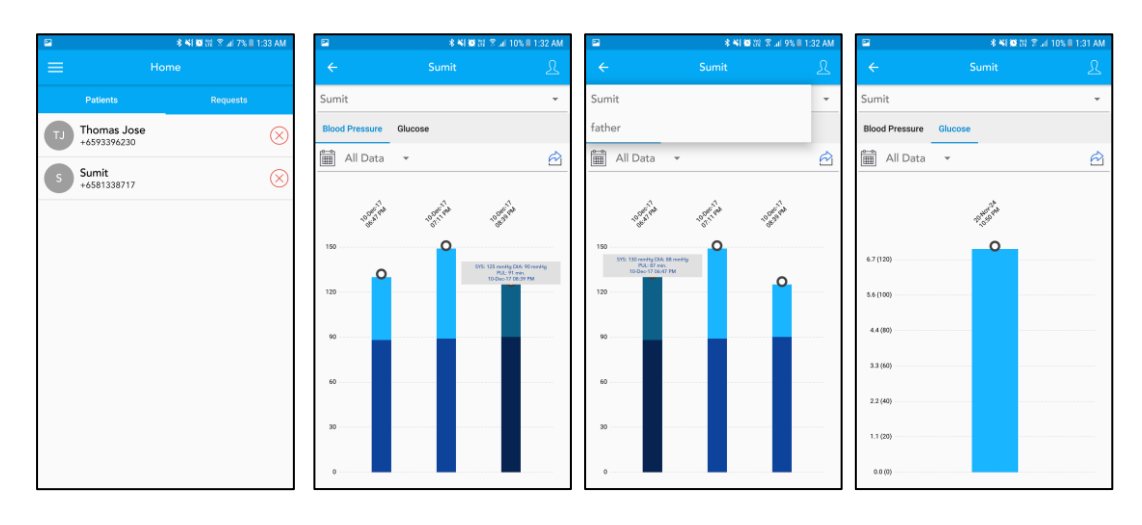

#### **Enable Notifications and Change Settings of Notifications**

- Click on Menu icon in top left corner.
- Click on Settings and then Notifications.
- Slide to On/Off Notifications
- Click on Blood Pressure or Blood Glucose to set High and Low readings. When your patient's reading is higher than High, you will receive Notification. When your patient's reading is lower than Low, you will receive Notification.

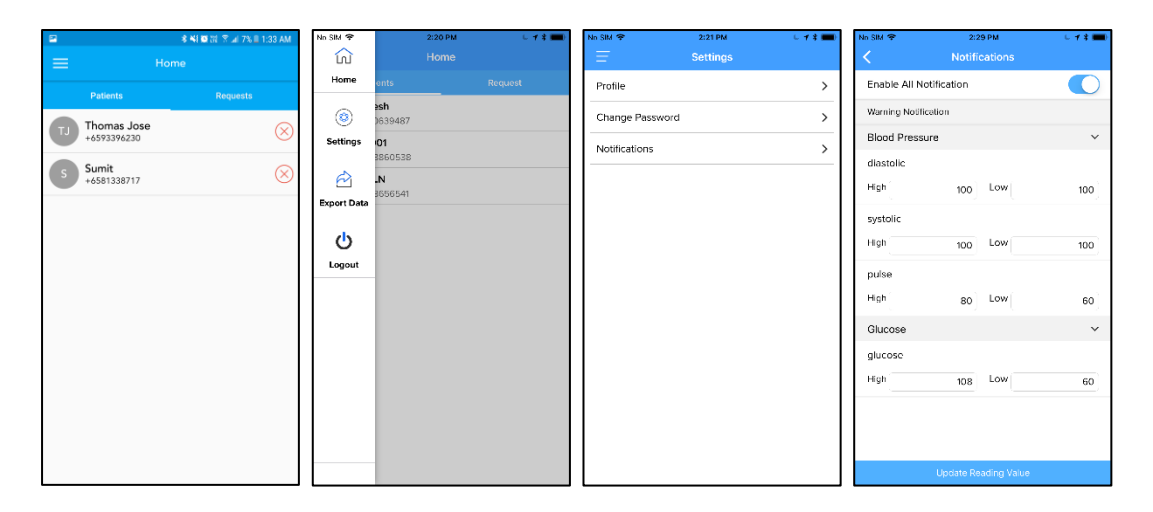

# **View User Profile including Height, Weight and Diabetes status**

• Click on the icon on the right of drop down menu to see Profile of selected user.

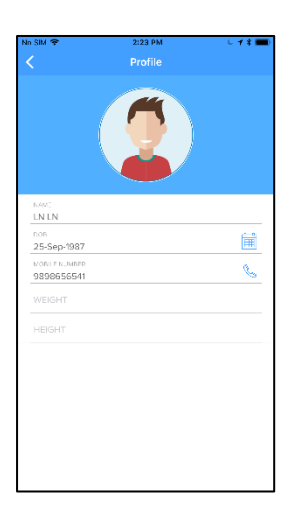